## Innsjekking online for Royal Caribbean

Her kan du sjekke inn hos Royal Caribbean:<https://www.royalcaribbean.com/account/signin>

*Hvis du har mulighet til å laste ned appen til Royal Caribbean, kan du også sjekke inn og få tilgang til billettene dine der.*

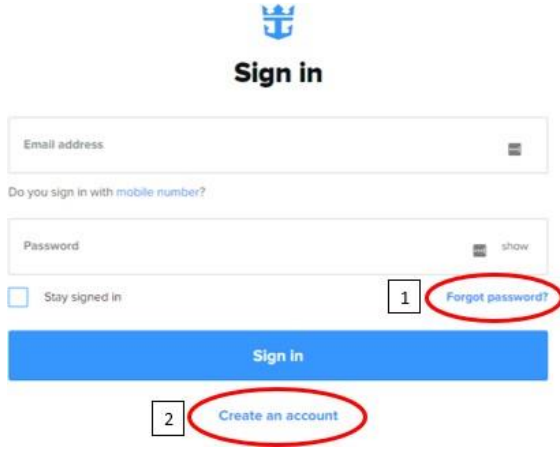

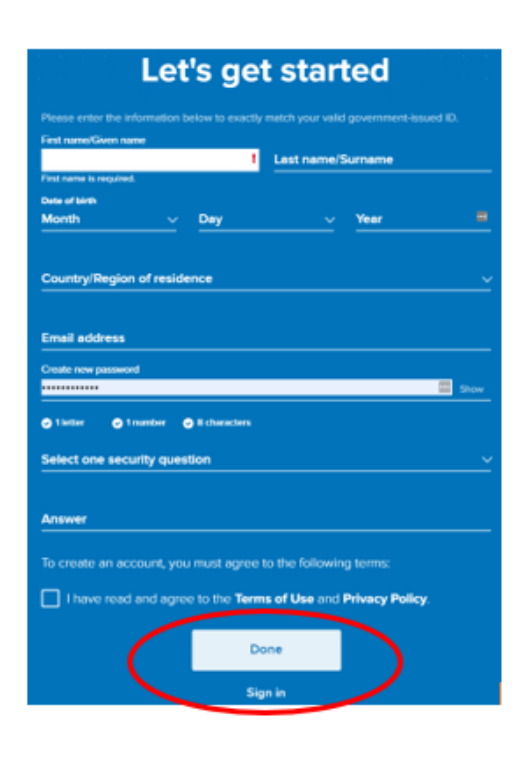

Hvis du har seilt med Royal Caribbean før, eller har opprettet en profil hos dem, kan du klikke på **Sign in**. Hvis du har glemt passordet, kan du trykke på **Forgot Password (1)** etter at du har oppgitt e-posten din. *Da vil du motta en e-post der du kan lage et nytt passord.*

Hvis dette er den første reisen din med Royal Caribbean, eller hvis du ikke har opprettet en konto tidligere, må du trykke på **Create account (2)**.

Deretter må du fylle ut alle feltene med dine personlige opplysninger for å opprette kontoen. Trykk **Done** når alt er fylt ut.

*Husk å skrive ned passordet ditt et sted.*

Når du er logget inn, må du trykke på **Edit check in** – *Ses nedenfor.*

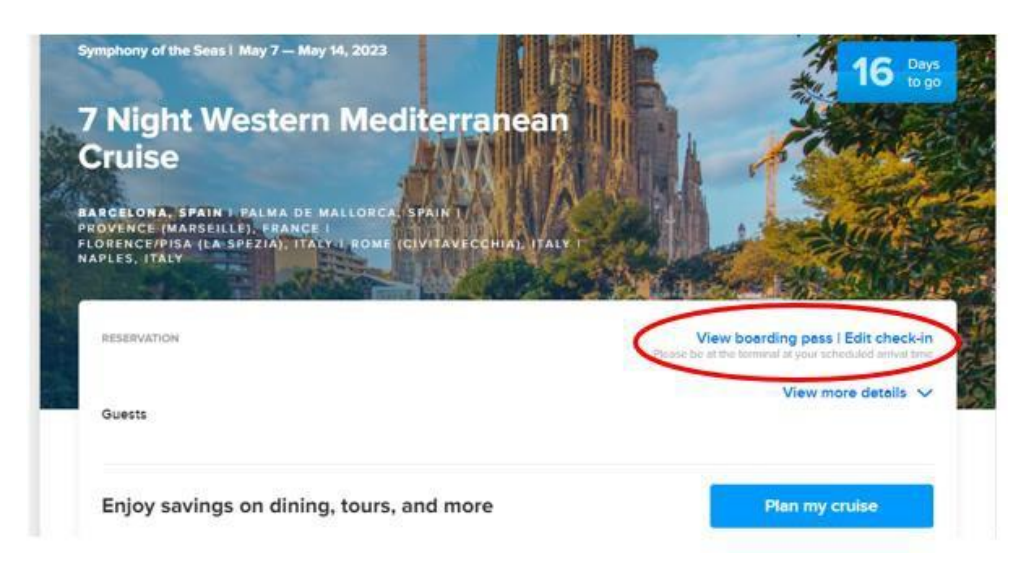

Hvis siden ikke viser bildet over, men derimot ser ut som bildet nedenfor, må du trykke på **Add a cruise** og legge reisen til kontoen din.

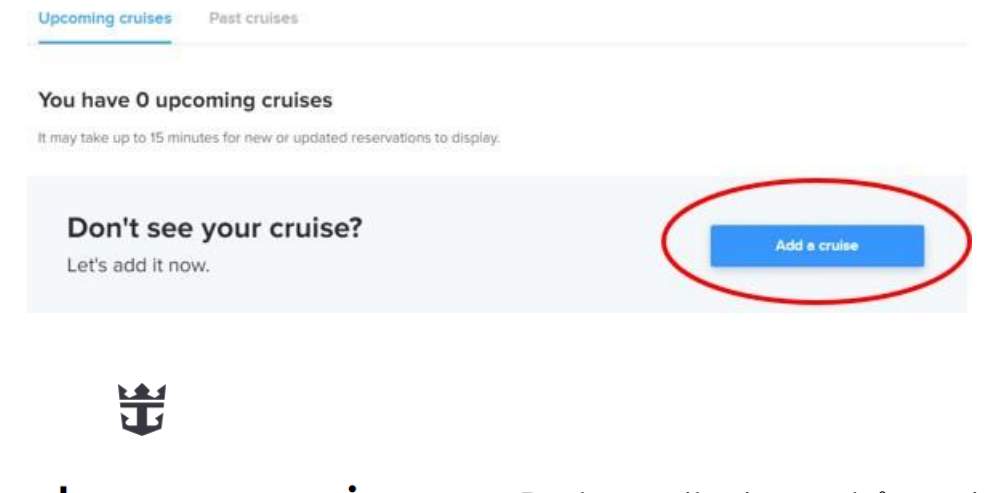

## Let's look up your cruise

So you can start planning the fun.

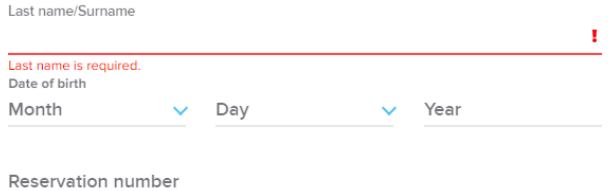

Du legger til reisen ved å oppgi etternavn, fødselsdato og bestillingsnummer –*- dette står oppført som "rederiets ref." ved siden av navnet ditt i bekreftelsen fra MyCruise.*

Når dette er gjort, har du mulighet til å trykke på **Edit check in**.

Hvis det er under 30 dager til avreise, kan du begynne innsjekkingen online.

## **Ha følgende klart for å fullføre innsjekkingen online:**

- Personlig informasjon navn, fødselsdato, adresse m.m.
- Passinformasjon passnummer, utstedelsesland og dato, samt utløpsdato.
- Navn og telefonnummer til en nødkontakt for eksempel et familiemedlem eller en nabo.
	- o **Vær oppmerksom på** at denne personen ikke må være med på reisen.
- Portrettbilde kan tas med smarttelefon eller lastes opp fra en fil.

Her må du velge alle reisende og deretter klikke på **Continue.**

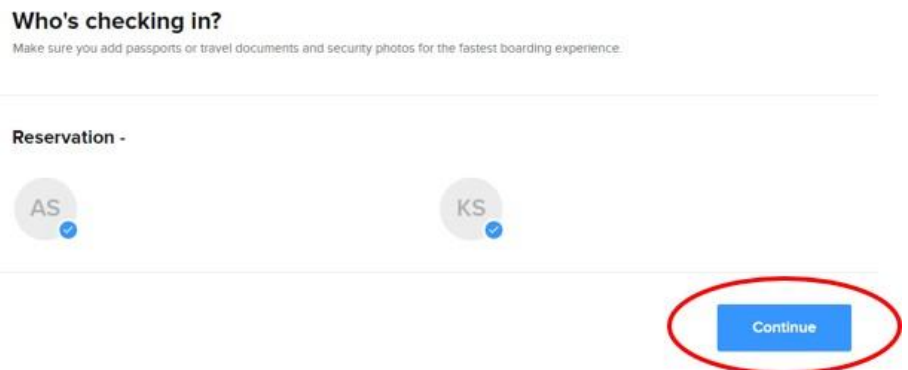

Her fyller du inn opplysningene som er nødvendige for å gjennomføre innsjekkingen

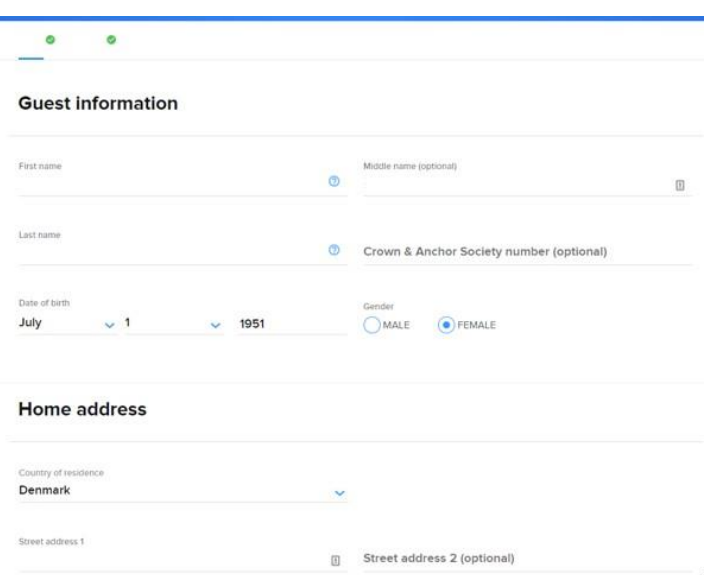

Her oppgir du en nødkontakt, som rederiet kan kontakte i nødstilfeller – *personen må ikke være med på reisen.*

Når dette er fylt ut, klikker du på **Continue.**

Du vil da kunne fylle ut alle opplysninger om eventuelle medreisende på det respektive bestillingsnummeret.

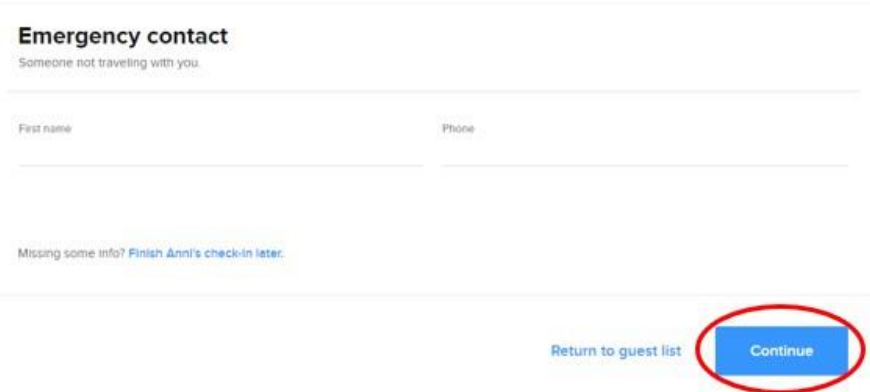

Du må lese og akseptere rederiets vilkår og betingelser. Velg det landet du bor i (**Primary country of residence**), huk av i firkanten og velg **Continue.**

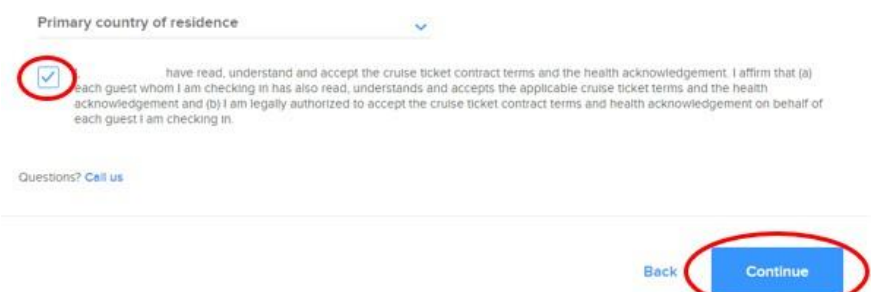

På det siste trinnet velger du et estimert tidspunkt for når du forventer å ankomme havneterminalen. Klikk deretter på **Complete check-in.**

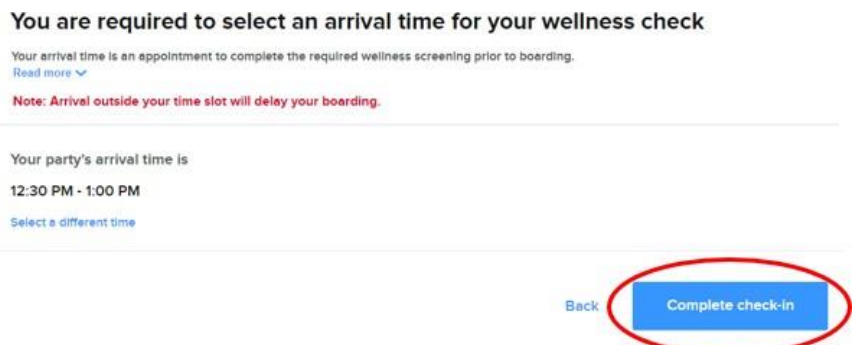

Når alt er fylt ut for alle reisende på det respektive bestillingsnummeret, vil du ende opp på en side lignede denne. Du kan nå hente reisedokumentene dine ved at klikke på **View SetSail Pass** og **View luggage tags.**

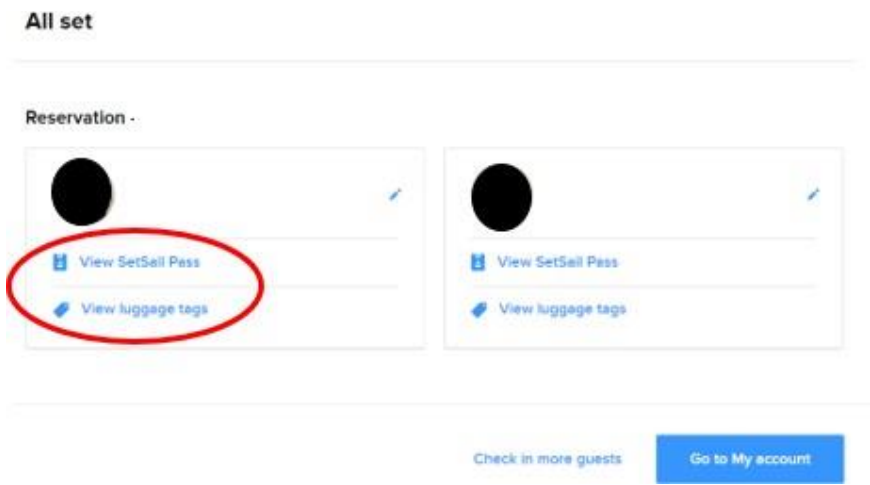

Du kan også få tilgang til billettene dine på forsiden ved at klikke på **View more details** og deretter på **eDocs**.

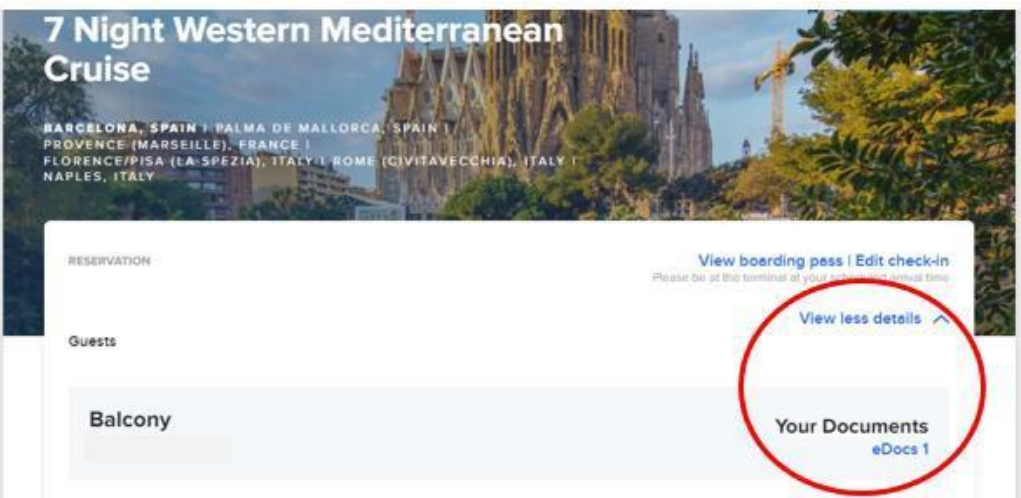

Vi håper dette var til hjelp. Hvis du fortsatt har spørsmål, kan du ringe oss på tlf.: **+47 2396 0924**

Vi ønsker deg et fantastisk cruise!